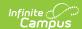

## **Completed (OLR)**

Last Modified on 03/11/2024 8:45 am CD

This documentation applies to both versions of Online Registration.

Classic View: Portal > Online Registration

Search Terms: Online Registration

## **Application Summary**

Once student information has been added, review the **Application Summary** and click the **Submit** button.

## **Application Summary**

Return to the previous areas to modify entered data or to enter missing information. After reviewing the information, click the **Go to Submission Page** button. Once the registration process is completed and all entered information is accurate, click the **Submit** button. This will send a notice to the district staff that an Online Registration Application needs to be reviewed.

Download a copy of the entered information by clicking the **Application Summary PDF**. This is a receipt of data entered. No further information is needed at this time.

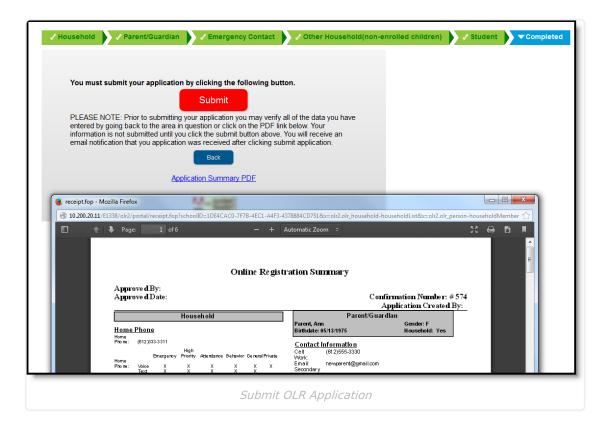

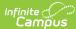

| Campus                                                                                                    |
|----------------------------------------------------------------------------------------------------|
| Clicking the <b>Submit</b> button removes the ability to modify data in the Online Registration application. |
|                                                                                                    |
|                                                                                                    |
|                                                                                                    |
|                                                                                                    |
|                                                                                                    |
|                                                                                                    |
|                                                                                                    |
|                                                                                                    |
|                                                                                                    |
|                                                                                                    |
|                                                                                                    |
|                                                                                                    |